**Программный комплекс «Квазар»**

## **Квазар.Фарм**

**ФРЛЛО**

## Оглавление

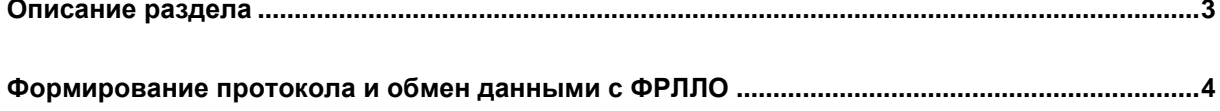

## <span id="page-2-0"></span>**Описание раздела**

Раздел «ФРЛЛО-Файлы» предназначен для обмена данными в части передачи сведений о льготах граждан, назначении и отпуске медицинской продукции из РИАМС в ФРЛЛО.

ФРЛЛО - Федеральный регистр граждан, имеющих право на обеспечение лекарственными препаратами, медицинскими изделиями и специализированными продуктами лечебного питания за счет бюджетных ассигнований федерального бюджета и бюджетов субъектов Российской Федерации и представляет собой подсистему Единой государственной информационной системы в сфере здравоохранения и предназначен для учета информации о гражданах льготных категорий, которые обеспечиваются медицинской продукцией за счет государства.

Из раздела «ФРЛЛО-Файлы» формируются три вида файлов:

-Сведения о льготах граждан (тип пакета документов «Льготники 1»);

-Сведения о назначении медицинской продукции гражданам льготных категорий (тип пакета документов «Назначения 2»);

-Сведения об отпуске медицинской продукции гражданам льготных категорий (тип пакета документов «Отпущенные 3»).

Работа с документами осуществляется последовательно, осуществляя обмен данными с ФРЛЛО.

Доступ к разделу «ФРЛЛО» в системе Квазар.Фарм предоставляется ответственному сотруднику МИАЦ. Для получения доступа к разделу обратитесь в техническую поддержку ООО «Медсофт».

## <span id="page-3-0"></span>**Формирование протокола и обмен данными с ФРЛЛО**

Для формирования пакета документов необходимо установить период, за который требуется сформировать данные.

Для установки периода нажмите на кнопку «Выбрать».

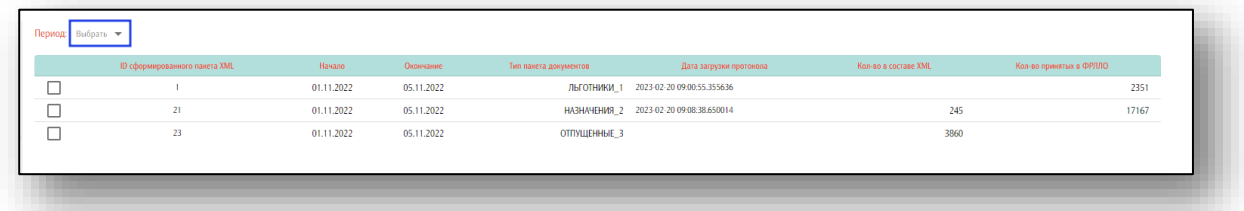

Будет открыто окно, в котором необходимо указать период с помощью фильтров либо календаря.

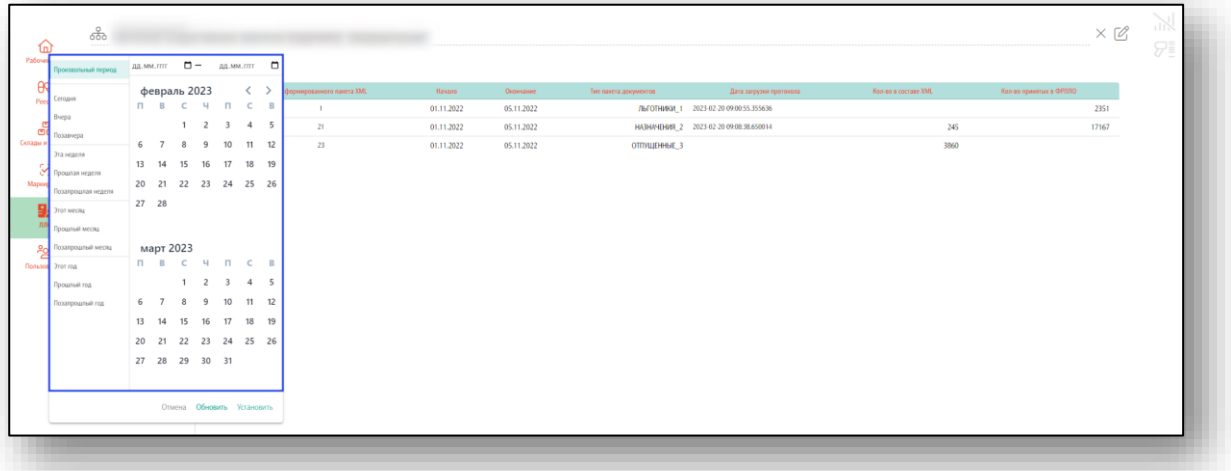

После выбора периода станет доступно действие «Формировать новый XML-файл о льготниках ФРЛЛО».

Нажмите на кнопку «Формировать новый XML-файл о льготниках ФРЛЛО».

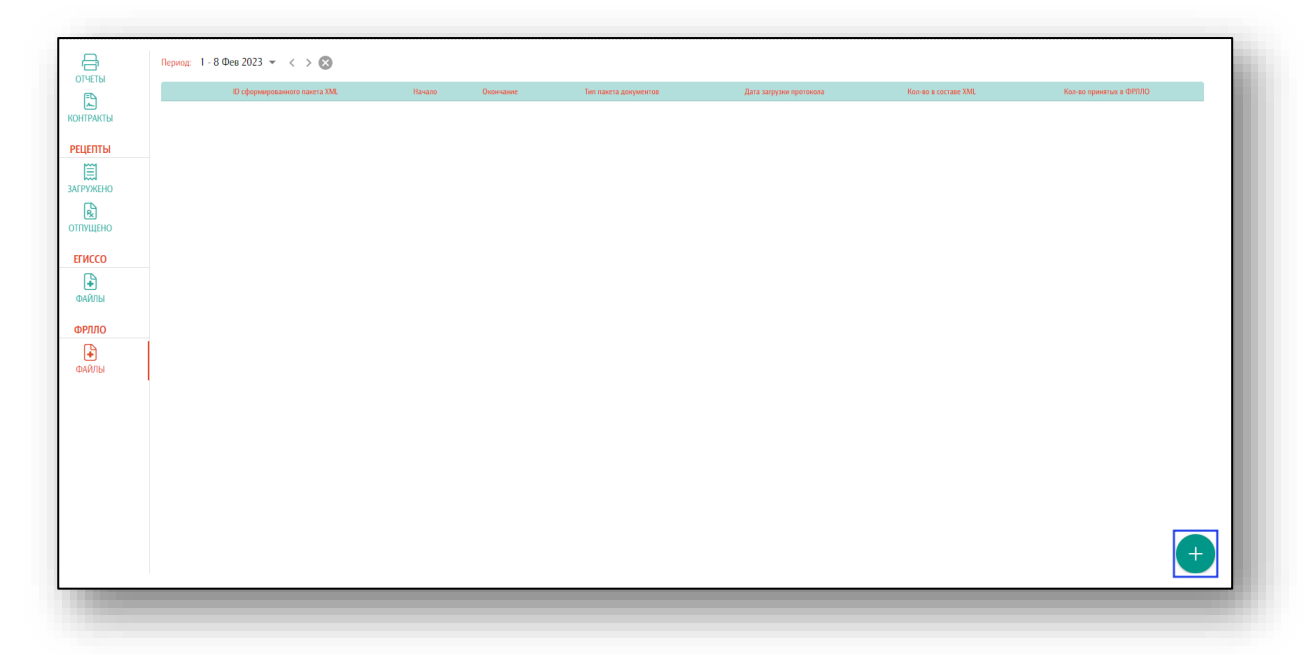

Будет сформирован пакет данных и сохранен на ПК пользователя по адресу: C:\Users\user\Загрузки. Обратите внимание, что каталог, где хранятся загруженные файлы может различаться в зависимости от настроек пользователя или используемой операционной системы.

Созданный документ будет отображен в табличной части журнала.

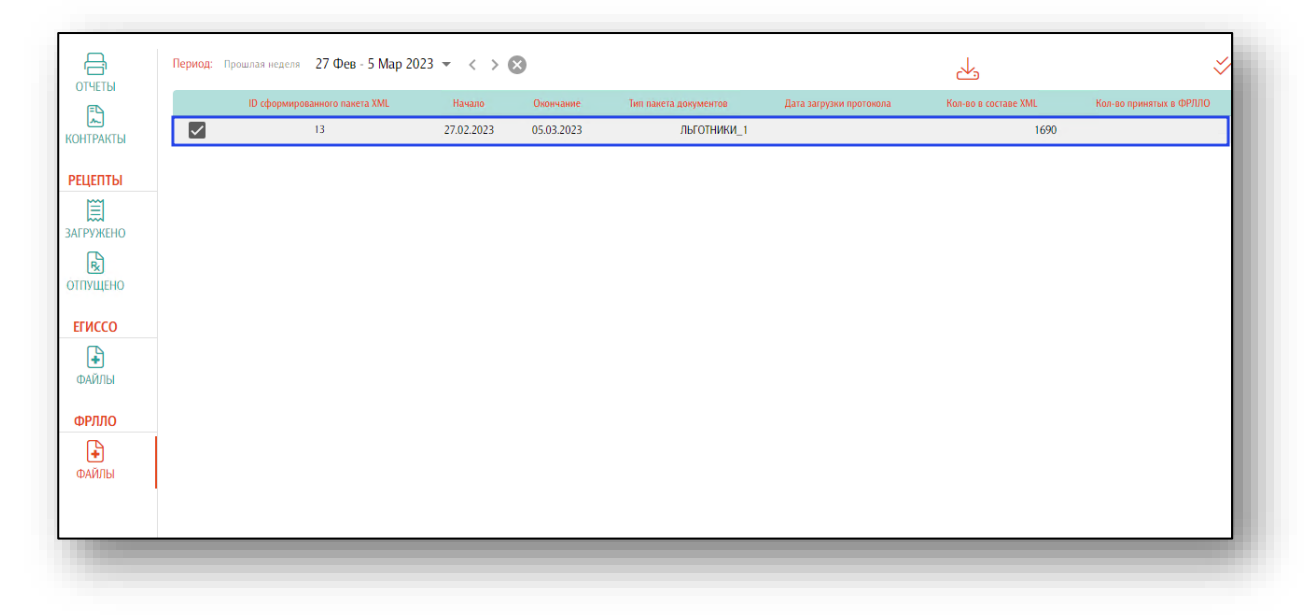

После получения протокола ошибок от ФРЛЛО, для загрузки протокола для типа пакета документов «Льготники» поставьте отметку слева от строки. После этого станет доступно действие «Загрузить в систему протокол ошибок ФРЛЛО».

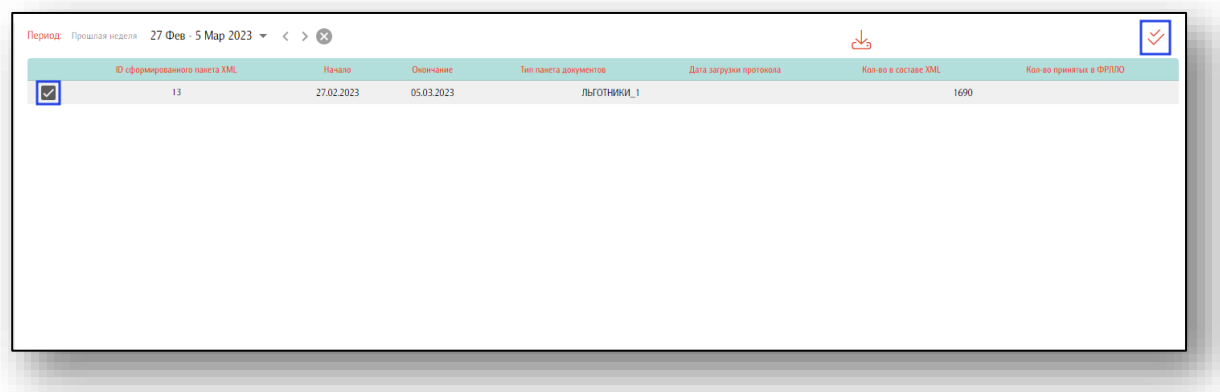

В открывшемся окне прикрепите файл протокола ошибок.

*Обратите внимание, что ID сформированного zip пакета и ID протокола ошибок должны совпадать, в противном случае файл не будет загружен в систему.*

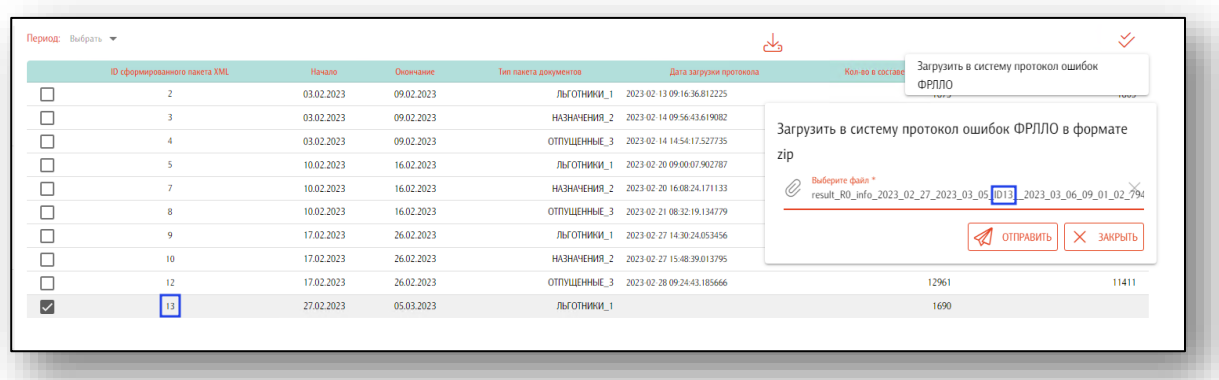

Прикрепите протокол ошибок и нажмите на кнопку «Отправить».

После того, как в систему будут загружены данные, поставьте отметку слева от строки. Таким образом станет доступна кнопка «Формирование пакета документов».

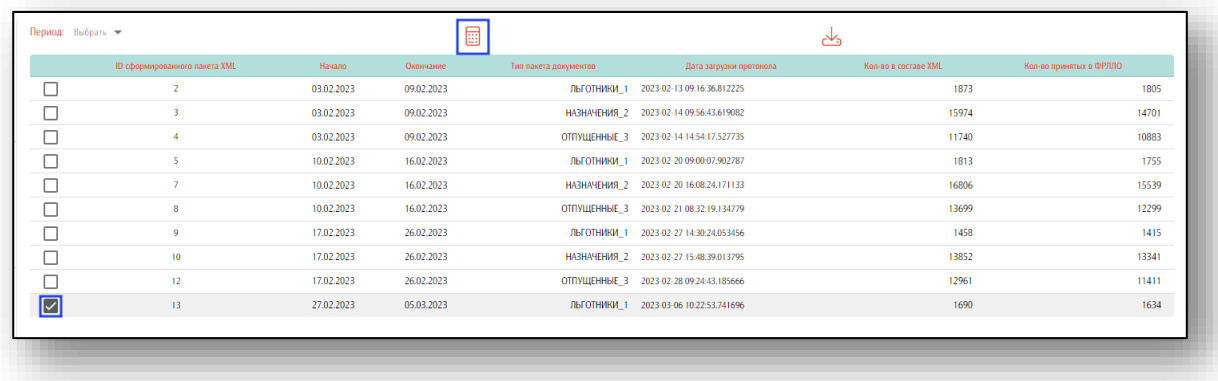

Формирование пакета документов может занять некоторое время. В это время окно работы с документами будет недоступно для иных действий.

В результате формирования пакета документов будет сформирован пакет документов «Назначения».

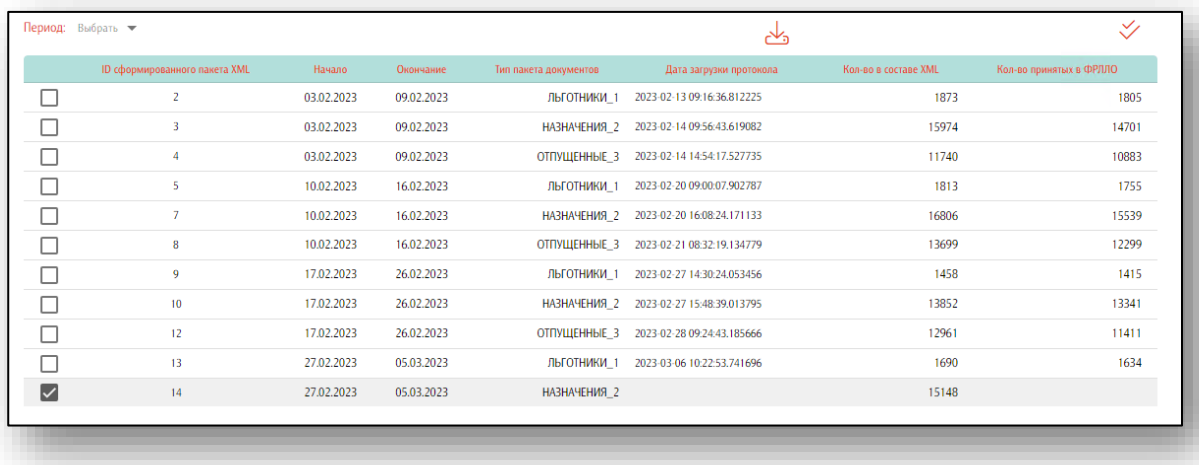

После получения протокола ошибок от ФРЛЛО, для загрузки протокола для типа пакета документов «Назначения» поставьте отметку слева от строки. После этого станут доступны действия «Скачать сформированный XML-файл с данными для ФРЛЛО» и «Загрузить в систему протокол ошибок ФРЛЛО».

После получения протокола ошибок от ФРЛЛО, нажмите на кнопку «Загрузить в систему протокол ошибок ФРЛЛО».

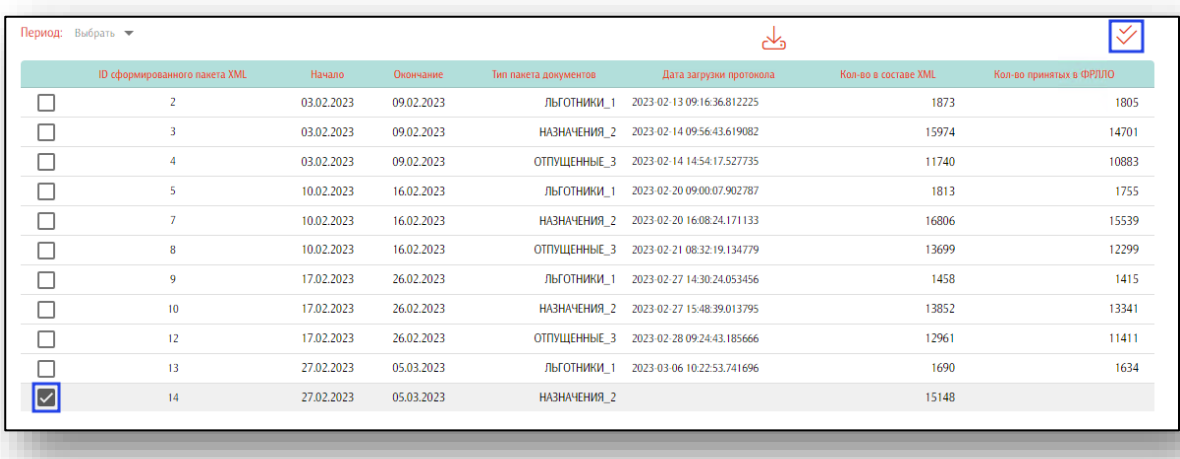

В открывшемся окне прикрепите файл протокола ошибок.

*Обратите внимание, что ID сформированного zip пакета и ID протокола ошибок должны совпадать, в противном случае файл не будет загружен в систему.*

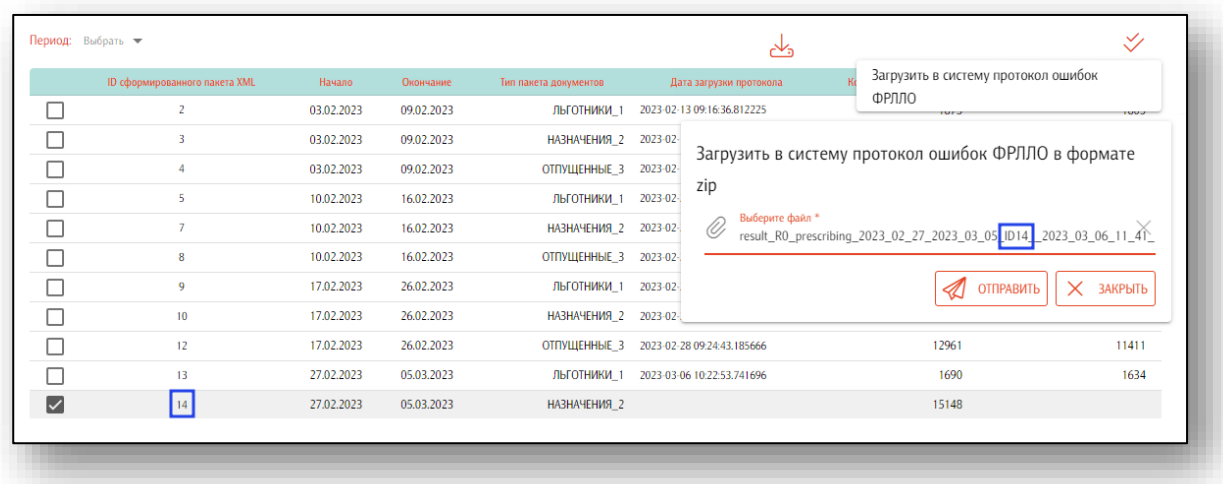

Если выбранный файл указан ошибочно, нажмите на кнопку «Закрыть».

Если файл указан верно, нажмите на кнопку «Отправить».

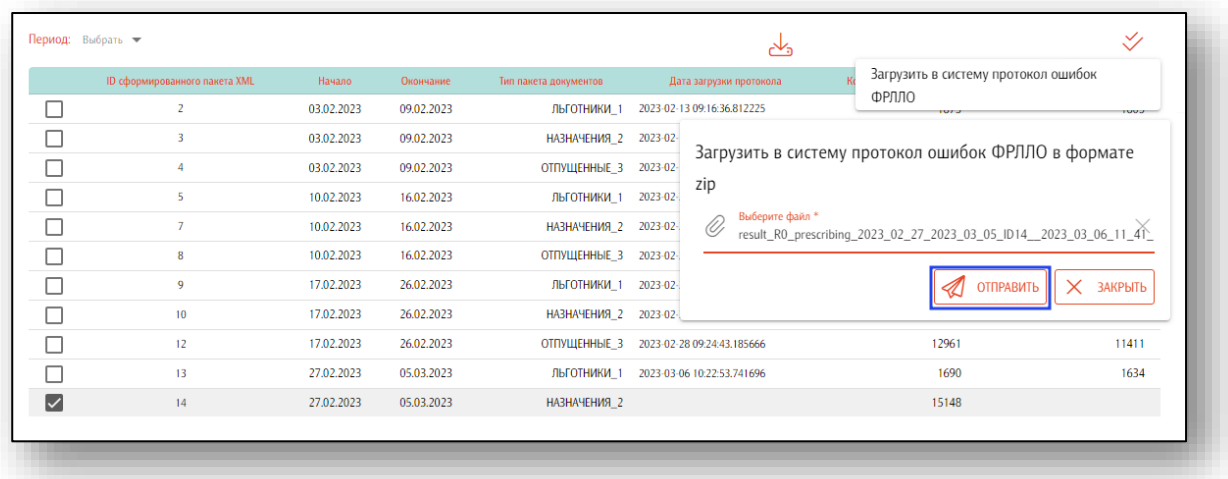

Загрузка в систему протокола ошибок может занять некоторое время.

После того, как в систему будут загружены данные, поставьте отметку слева от строки. Таким образом станет доступна кнопка «Формирование пакета документов».

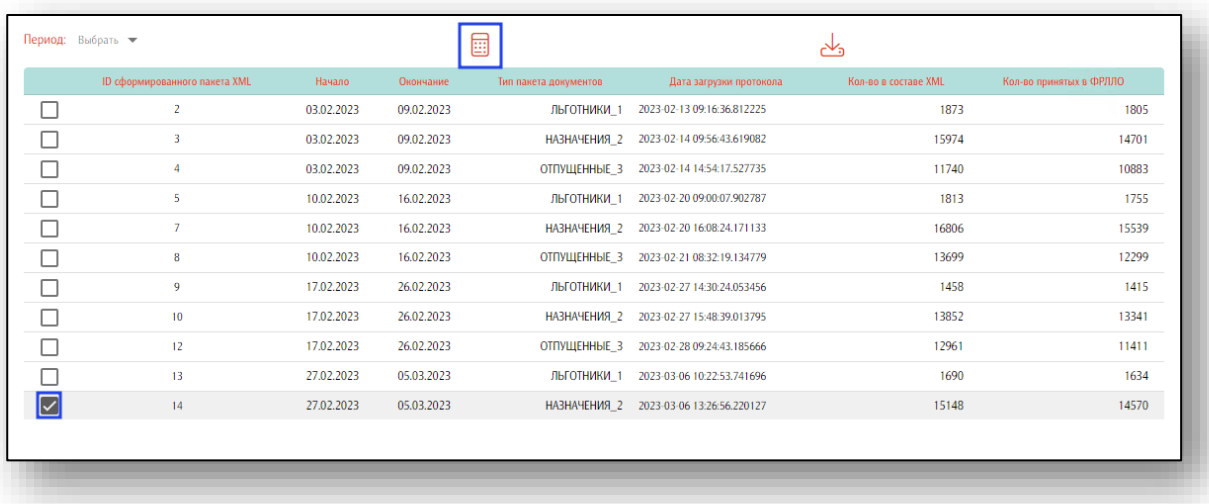

Будет сформирован новый тип пакета документов «Отпущенные».

Поставьте отметку слева от строки и нажмите на кнопку «Скачать сформированный XML файл с данными для ФРЛЛО».

После получения протокола ошибок из ФРЛЛО, поставьте отметку слева от строки и нажмите на кнопку «Загрузить в систему протокол ошибок от ФРЛЛО».

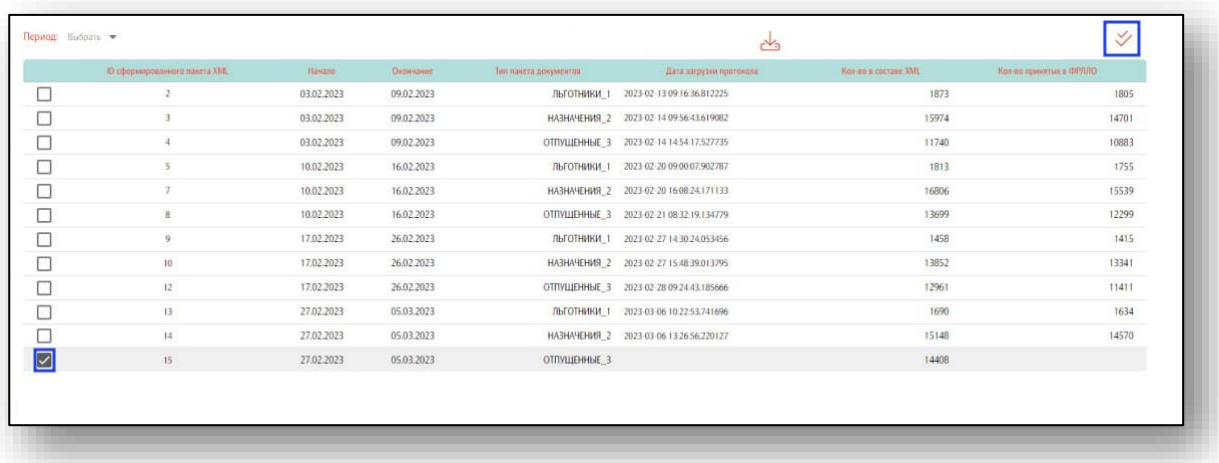

В открывшемся окне прикрепите файл протокола ошибок.

*Обратите внимание, что ID сформированного zip пакета и ID протокола ошибок должны совпадать, в противном случае файл не будет загружен в систему.*

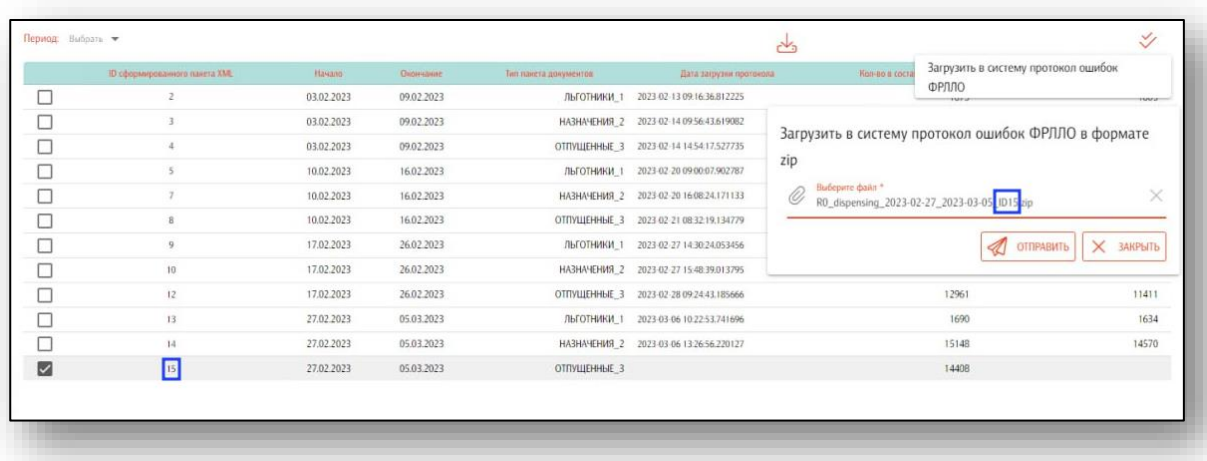

Если выбранный файл указан ошибочно, нажмите на кнопку «Закрыть».

Если файл указан верно, нажмите на кнопку «Отправить».

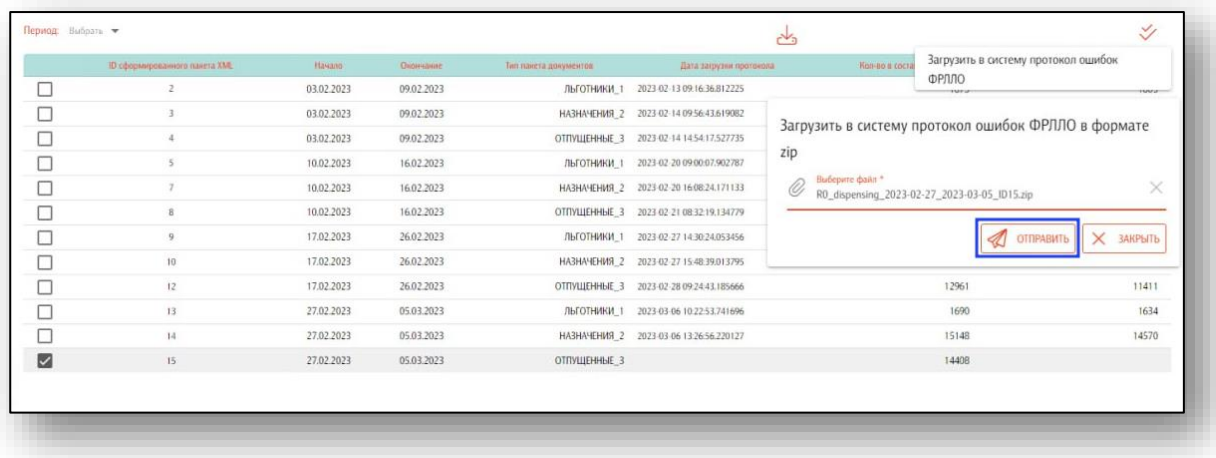

Протокол будет загружен в систему.

Таким образом, осуществлен обмен данными с ФРЛЛО по выбранному периоду (выгружены 3 файла и по ним загружены 3 протокола из ФРЛЛО).